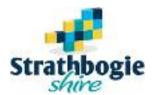

## Strathbogie Shire Council Pozi Web Map - User Guide

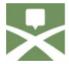

"Strathbogie Shire Council are using Pozi Web Map — a public facing and interactive web map that communicates location-based information to customers simply and effectively."

## Three Ways to Open Strathbogie's - Pozi Online Mapping

- Select this link Strathbogie's Pozi Online Mapping
- Go to Strathbogie Shire Council website <a href="https://www.strathbogie.vic.gov.au/">https://www.strathbogie.vic.gov.au/</a> and select the Maps button.
- Enter Strathbogie Pozi into your search engine.
- TIP Save the url as a Favourite on your device's internet browser.

Search an Address - Select the Search tool and start typing an address in the Search box

Start typing here.

Address

Start typing an address and pick from the results

Select from the results as the full address appears.

Expand any of the headings shown next to the layer headings to get more information relative to the property.

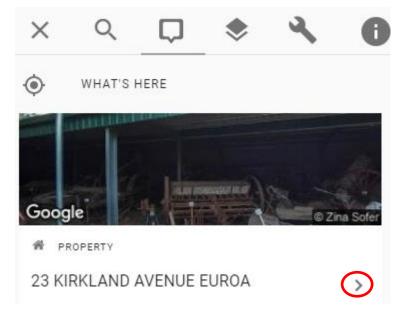

Use GPS Tool - (on the righthand side of the map window) to take you to your location on the map. Make sure your location settings are turned on in your mobile device.

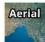

Aerial Image – Access aerial imagery by selecting the Aerial button in the top righthand corner of the screen.

Layers – Turn layers on by selecting the Layer Control button

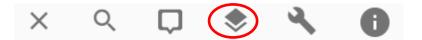

- Expand any of the Layer headings eg. Schools and select the layer name to display on the map.

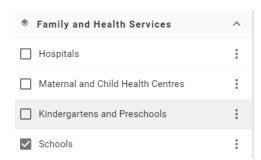

- Select a point on the map from the school layer and the information linked to that school will display.

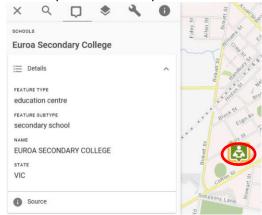

- Turn layers off by selecting the layer name again and you will see it deselected.

- If you select the three dots to the right of the layer name and select "Source" you will see who has published the data.
- If you then select "Learn More" this will take you to the source of the data for you to download with its data licenses and/or view any metadata related to the data in that layer.

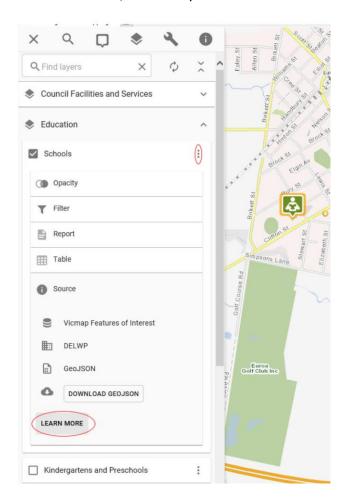

- Layers such as the Planning Layers and Overlays will have a Legend and this can also be found by selecting the 3 vertical dots beside the layer name.

Share Map – Copy the url in your internet browser eg. Strathbogie.pozi.com/...... and paste into a text or email to

## **TOOLS**

show the recipient the same thing you can see, with the same layers open and the same zoom level. Or, select the Layers button then the Tools button and select Share and copy the share link to a text or email.

Measuring Distance - Select the Tools button Expand the Measure heading. Select the button. Select the points on the map and double click/tap to end and the length of the line will display. Remove the measurement by selecting the button again.

Measure an Area - Select the Tools button Expand the Measure heading and select Area/Region button. Select points on the map and double click to end and show the area and the length of the line. Remove the measurement by selecting the Area/Region button.

<u>Draw</u> – You can now draw on the map with text, points, lines and shapes.

Select the Tools button . Expand the Draw heading.

- Add text Select the Add Text button, type the text in the Label box and select the place on the map to
- Add points Select the Add Points button, then select the place on the map to place the point.
- Add lines Select the Add lines button, then select the place on the map to place the lines. Double click to end the line.
- Add shapes Select the Add Shapes button, then select the place on the map to place the shape. Double click to end the shape.
- When finished drawing select Finish and then "Save the Map as an Image" under the Print/save menu, or Share Map and then text or email the file to the recipient.
  - TIP You can't share the url in this instance as the added drawings will not show when the recipient opens the link.

| Print/Save - Select the Layers button , or select a property, then the Tools button and select Print/Save        |
|----------------------------------------------------------------------------------------------------|
| Select Print to create a .pdf of the map window and print the information about the property if selected. Select |
| "Save map as image" to create a .png file of the map window.                                                     |

If you see errors in any of Strathbogie Shire Councils Online Mapping data, please let Council know via info@strathbogie.vic.gov.au